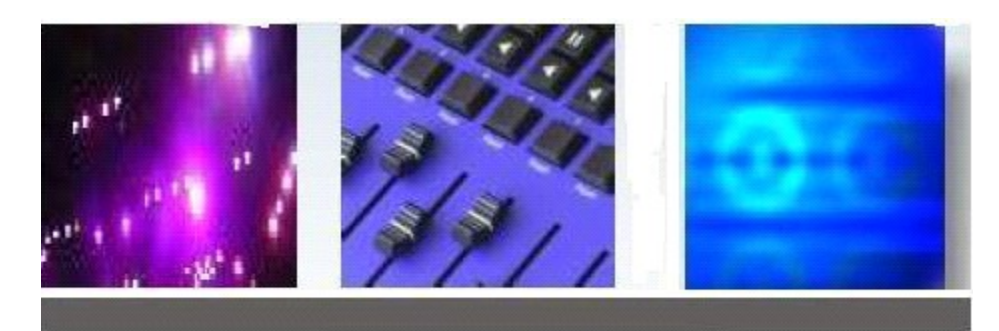

# **RDM PACKET SNIFFER**

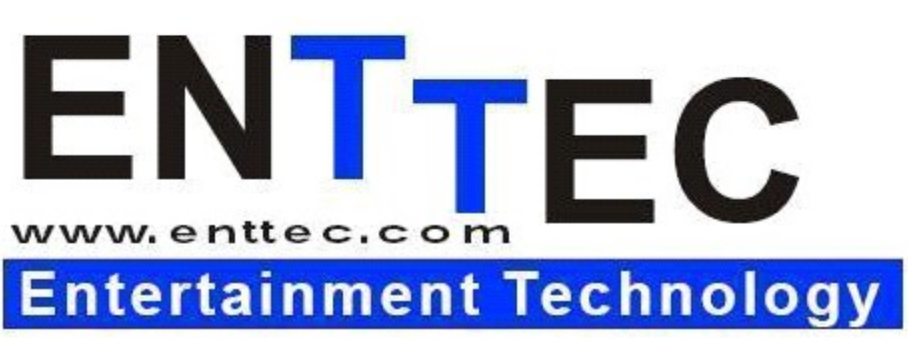

*Conforms to RDM Standard ANSI E1.20 -2006*

# **Software Manual**

[www.enttec.com/rdm](http://www.enttec.com/rdm) Version 1.4 12/04/2007

#### **Sniffer Features**

- Capture all RDM/DMX packets on the line
- Detailed packet view to display each byte captured with timestamp
- **RDM Packet breakup as per RDM Standard for easy** debugging
- Analyze captured packets using various options
- Highlight incorrect packets (as per Standard)
- Real-time capture and Analyze ability
- **Perform Timing checks on captured packets as per Standard**
- Save captured packets as a Log file

#### **Detailed Description**

This documentation covers all the features and usage instructions for ENTTEC Sniffer Tool. It is recommended that you read the entire manual before using the Sniffer to debug/analyze packets over the RDM/DMX setup.

### **Introduction to ENTTEC Sniffer**

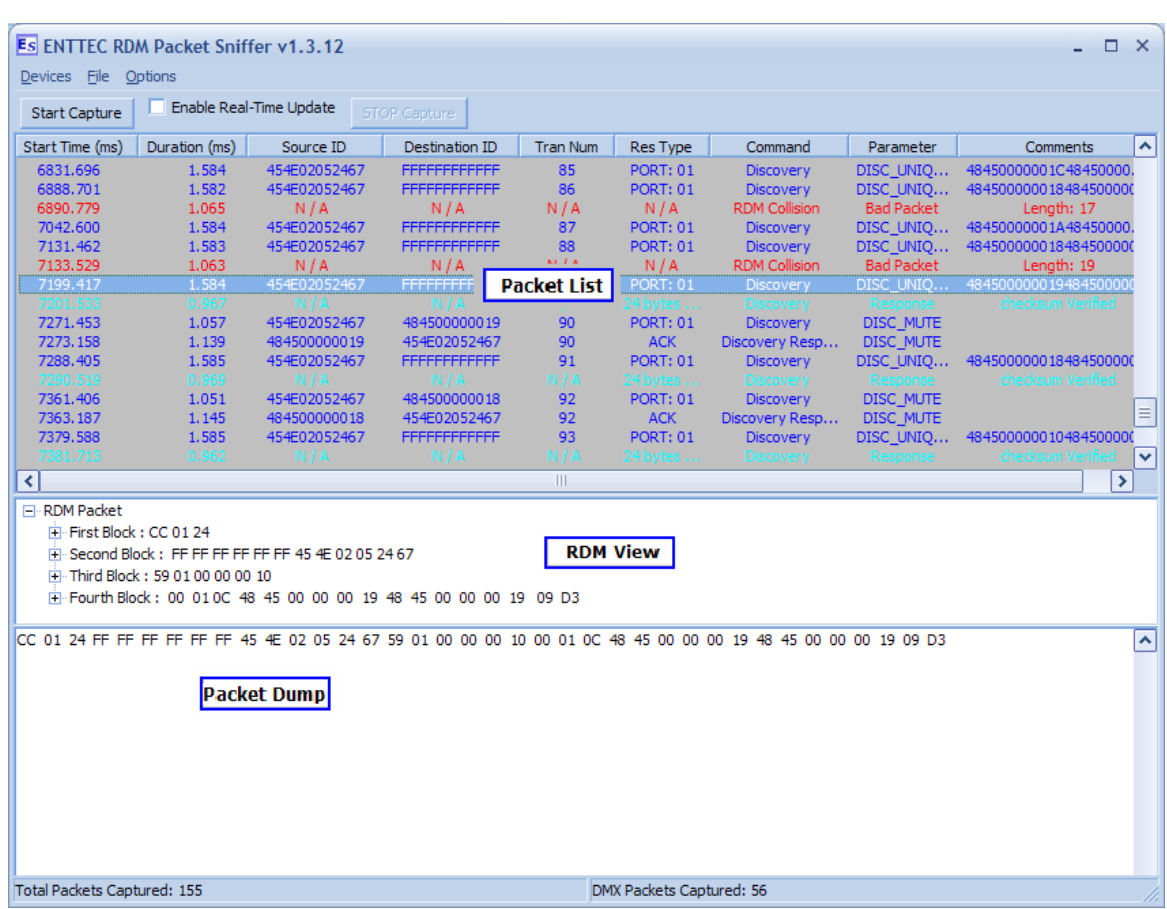

#### **Connecting RDM USB PRO**

ENTTEC Sniffer is designed to be used only with a RDM USB PRO. Usage of any other hardware with this tool is strictly not recommended. More info about the RDM USB PRO may be found **[here.](http://www.enttec.com/rdmusbpro)**

After connecting a RDM USB PRO to the PC using an available USB Port, open the Sniffer Application and click on Devices menu and all the connected PROS shall be listed under this menu. Click on the selected device to allow the Sniffer to connect to the PRO.

Please note that the Sniffer application requires the latest drivers for the RDM USB Pro, these can be downloaded from the RMD USB Pro drivers page

On successful connection to the PRO a small success window will pop up. This indicates that the Sniffer has successfully connected to the RDM PRO. Click on OK to use the Sniffer tool, all the features would now be available to be used.

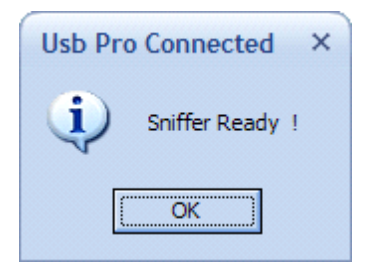

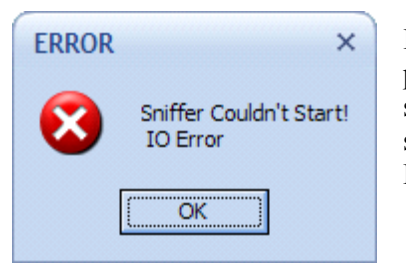

If the connection is not made correctly an error window will pop-up which could mean an I/O Error. In that case, try selecting the device again from the Device menu, and if it again shows an error, close the Sniffer tool, reconnect the PRO to the PC, and restart Sniffer and try to connect again.

Another possible instance could be the PRO you are using has incorrect firmware, this could mean that the PRO connected is not a RDM USB PRO. In this case try all other devices from the Device menu until you succeed to connect to the RDM PRO.

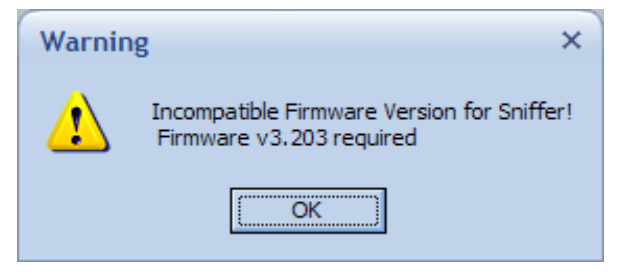

ENTTEC Sniffer is designed to be used primarily for the capture and analysis of RDM/DMX packets. The entire process is divided into two stages:-

- a) Capture of Data, and
- b) Analysis of capture data into meaningful form.

Press "**Start Capture**" button while **Enable Real Time Update** is selected, to perform both the tasks at the same time. The packet list screen will be updated as and when new packets are captured.

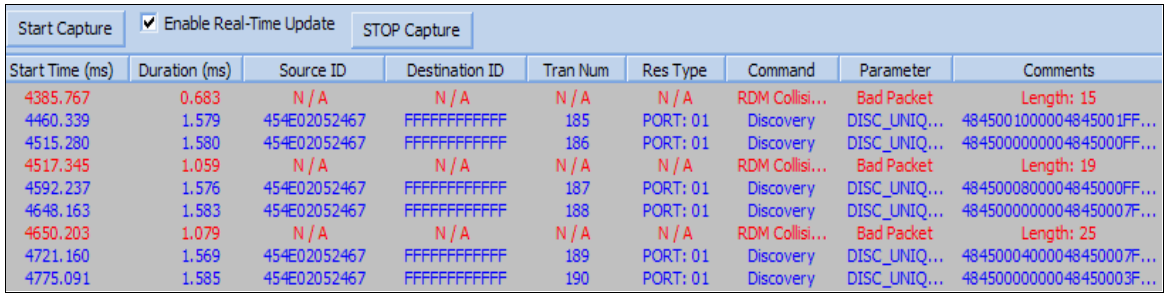

**NOTE: Real-Time update capture** will consume more CPU resources, and is not recommended for slow systems.

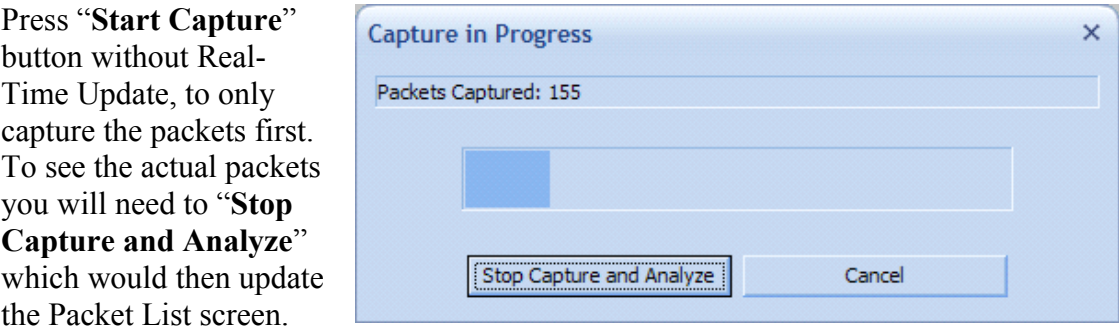

**Color Codes for Packets displayed:** 

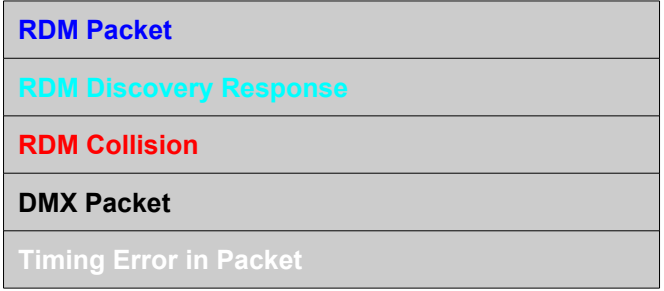

#### **Sniffer Options**

Using the **Options** menu, the following changes can be made which control the way Sniffer captures/ analyses data captured:

**Clear List:** clears the Packet List window, i.e. all the packets captured will be deleted from the Sniffer

**Capture Invalid Start Code:** when selected, the Sniffer will also capture non-standard RDM or DMX packets.

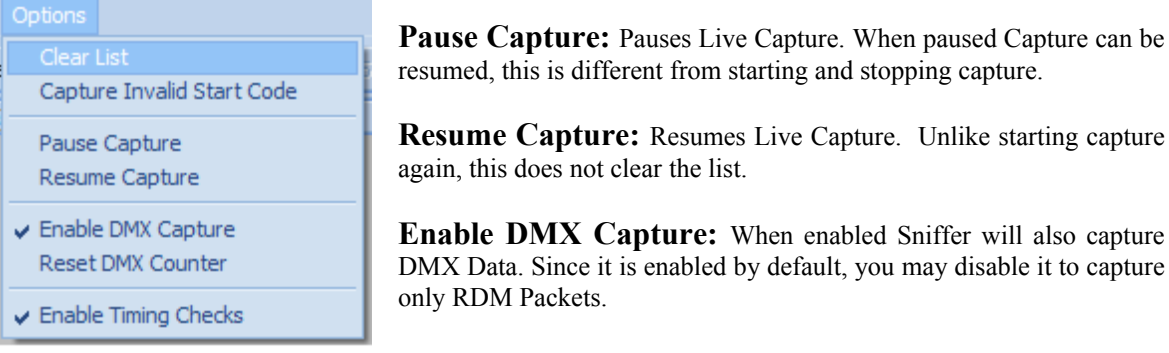

**Reset DMX Counter:** Resets the "DMX Packets captured" counter to 0. Displayed on the right bottom status bar

**Enable Timing Checks:** Imposes Timing checks as outlined in Appendix A. These, are imposed on the packets captured. If any packet does not conform to the timing requirements, it will be shown in different color, and the Comments field will have "**timing error**" string. Enabled by default

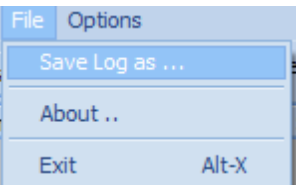

**Save Log as:** Save the current Packet List (Packet Dump, with timestamp and Packet Type in a text format)

#### **Detailed Packet Vie w**

Double Clicking an y packe t i n th e packet list wil l show the **Detailed** Packet View window. It shows the time stamp for each b yte of the packe t and Break Time as well .

This gives a detailed look into th e packet captured b y the Sniffer .

The time-stamp as displa yed i s i n milliseconds and represent s the t ime of the start of the event . For example, in case of a data byte it represents the time at which the start bit occurred .

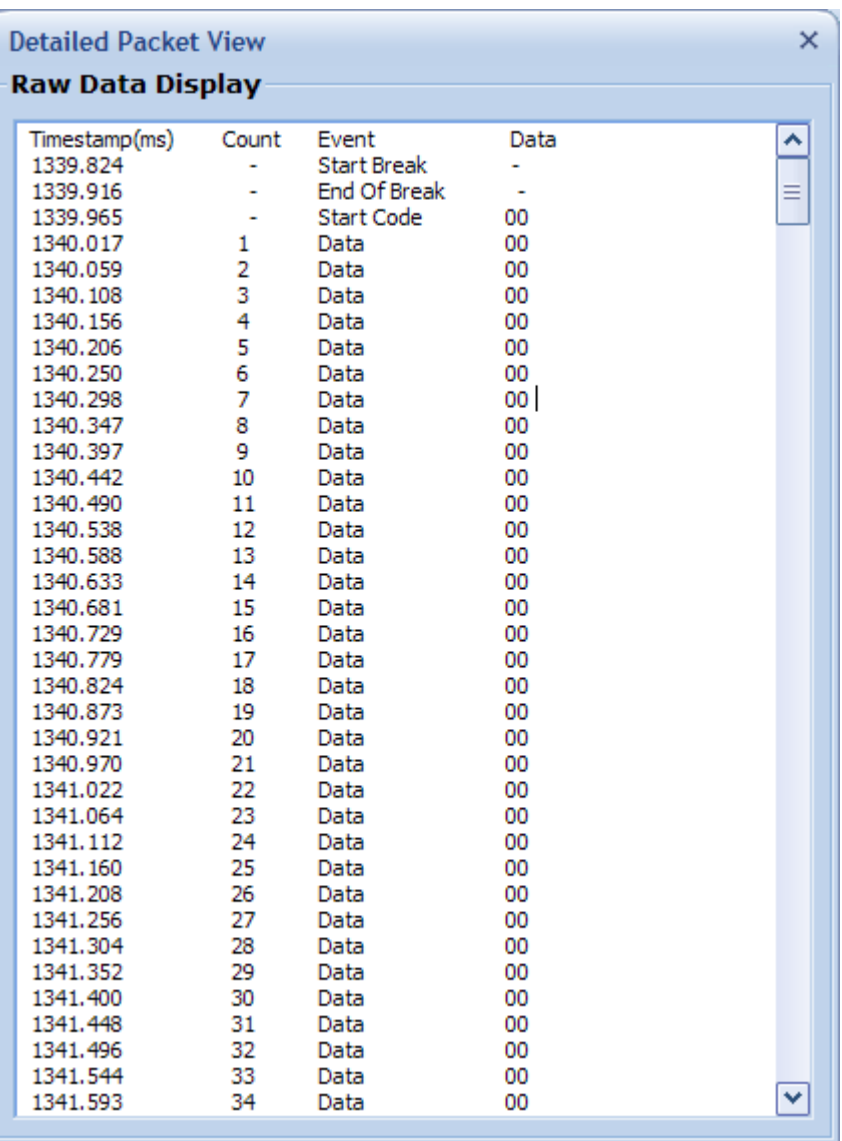

#### **Statistics**

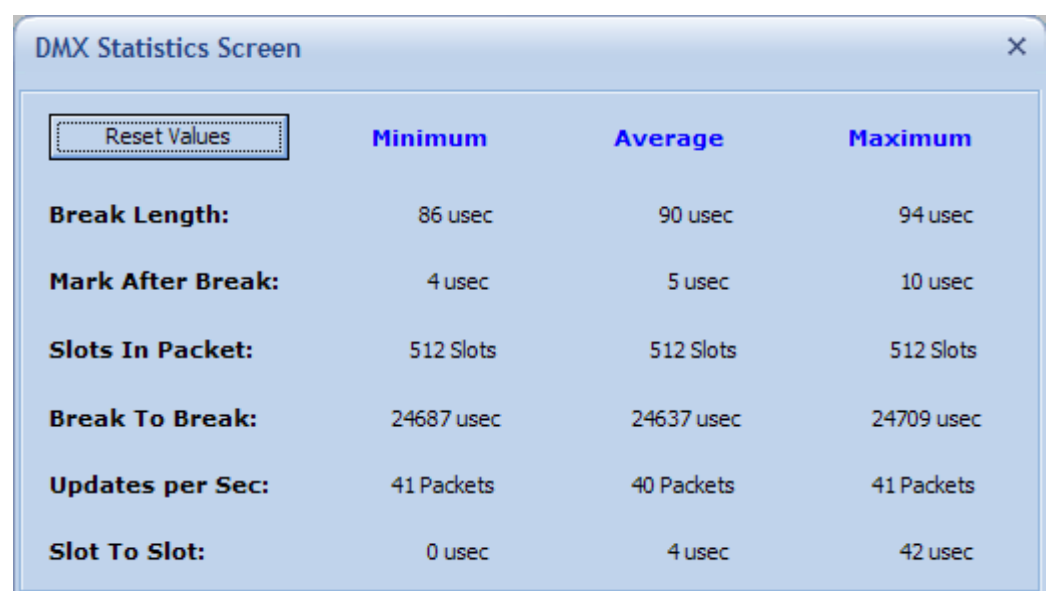

The **Statistics** menu provides a summarized DMX/RDM Statistics report on two separate screens.

#### **DMX Statistics**

Displays and calculates the various DMX Packet Timings. The Average time is calculated by dividing individual packet timings by the number of packets captured. The Maximum and minimum timings are then classified based on individual packet timings.

*Break Length:* Calculated time from the Start of Break and the End of Break for each packet.

*Mark After Break:* Time between the End of Break and the Start Code for each DMX packet.

*Slots In Packet:* No. of slots in each packet as captured by the Sniffer.

*Break To Break:* Time between two consecutive Start of Break(s).

*Updates per Sec:* No. of Packets captured every second. It's only calculated every 1 sec (capture time) and in case of DMX  $\omega$  700 fps it might take a while to update due to the system delay .

*Slot To Slot:* Time difference between each slot of the Packet.

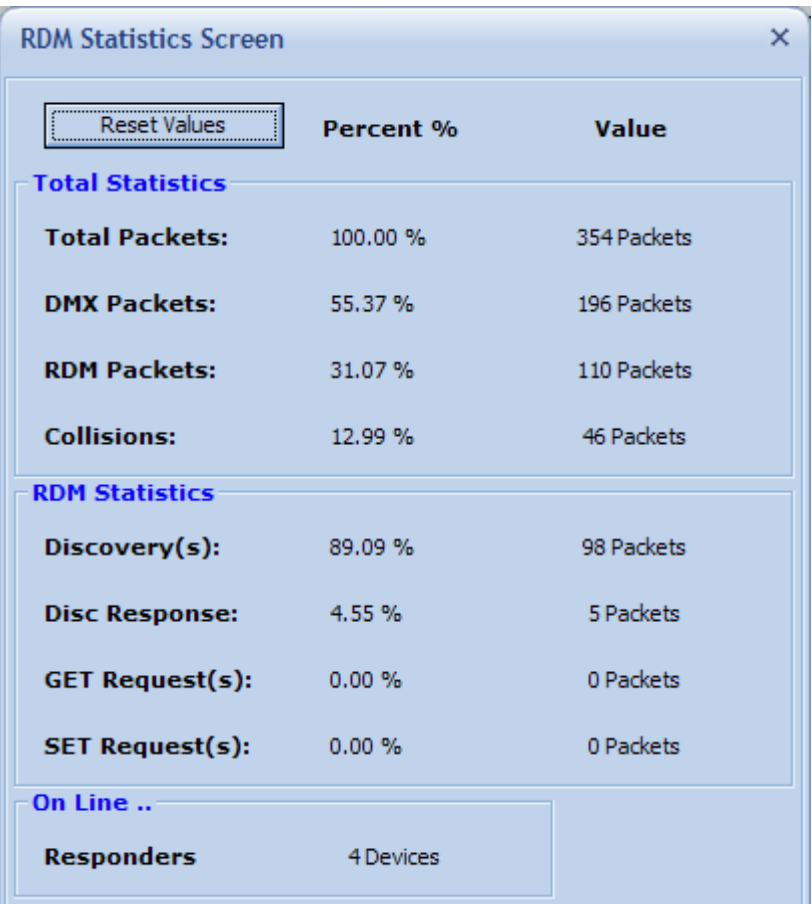

#### **RDM Statistics**

Displays the total and percentage of RDM, DMX & Collision packets captured by the Sniffer. The RDM packets are also broken down into Discovery, Discovery Responses and Get and Set RDM Requests.

It also calculates the number of Responders currently on the line (by decoding the Discovery responses and counting the unique Responders).

## **Appendix A: Timing Checks Table**

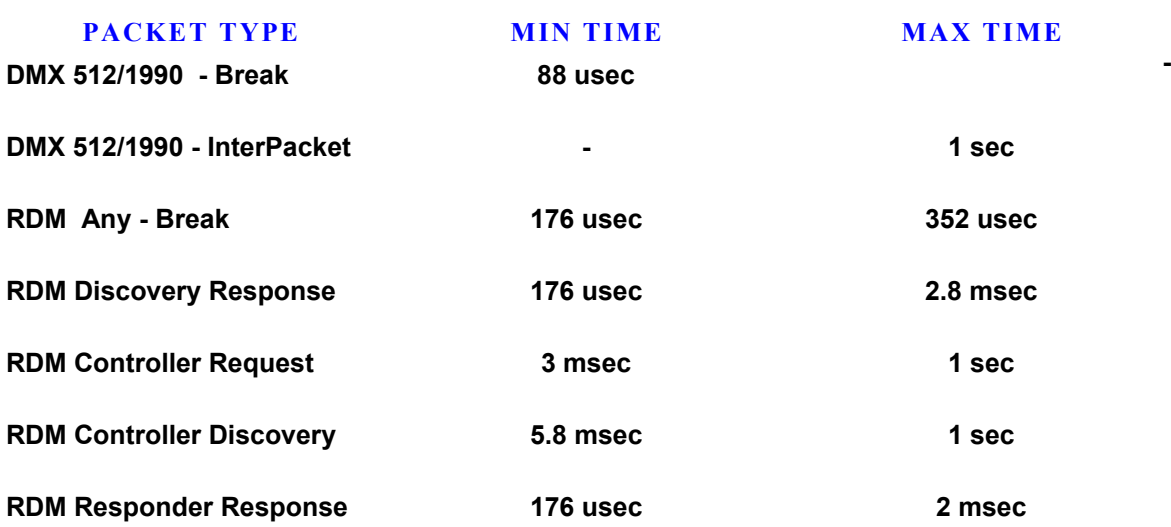

Timing Resolution +/- 1.5uS